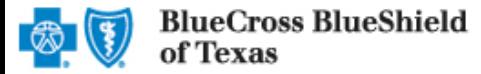

# **Extending an Outpatient Preauthorization Request**

The iEXCHANGE Web tool supports direct submissions and provides online approval of benefit for preauthorization requests. Listed below are the steps for requesting an extension on an outpatient request to Blue Cross and Blue Shield of Texas (BCBSTX). Extension requests should be requested prior to the expiration of the original request. iEXCHANGE is available 24 hours a day, 7 days a week -- with the exception of every third Sunday of the month when the system will be unavailable from 11 a.m. to 2 p.m. CT.

### What You Need to Begin

- User ID Each user will be assigned a unique User ID by their organization's iEXCHANGE Administrator.
- **iEXCHANGE ID A unique** number BCBSTX assigns to provider organizations registered with iEXCHANGE.
- Password New users are supplied a temporary password by their iEXCHANGE Administrator.

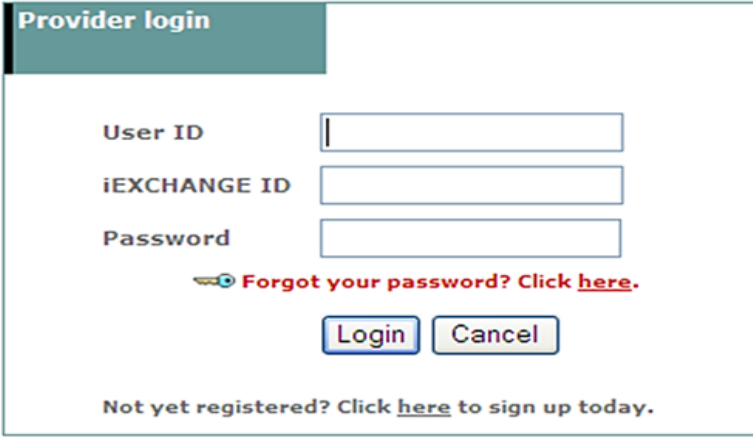

### Submitting an Extension Request

1. After logging into iEXCHANGE, users can access Frequently used payers from the Starting point menu. From the payer list, users can select Blue Cross Blue Shield of Texas. This will activate the iEXCHANGE toolbar.

aerial | IEXCHANGE | medecision

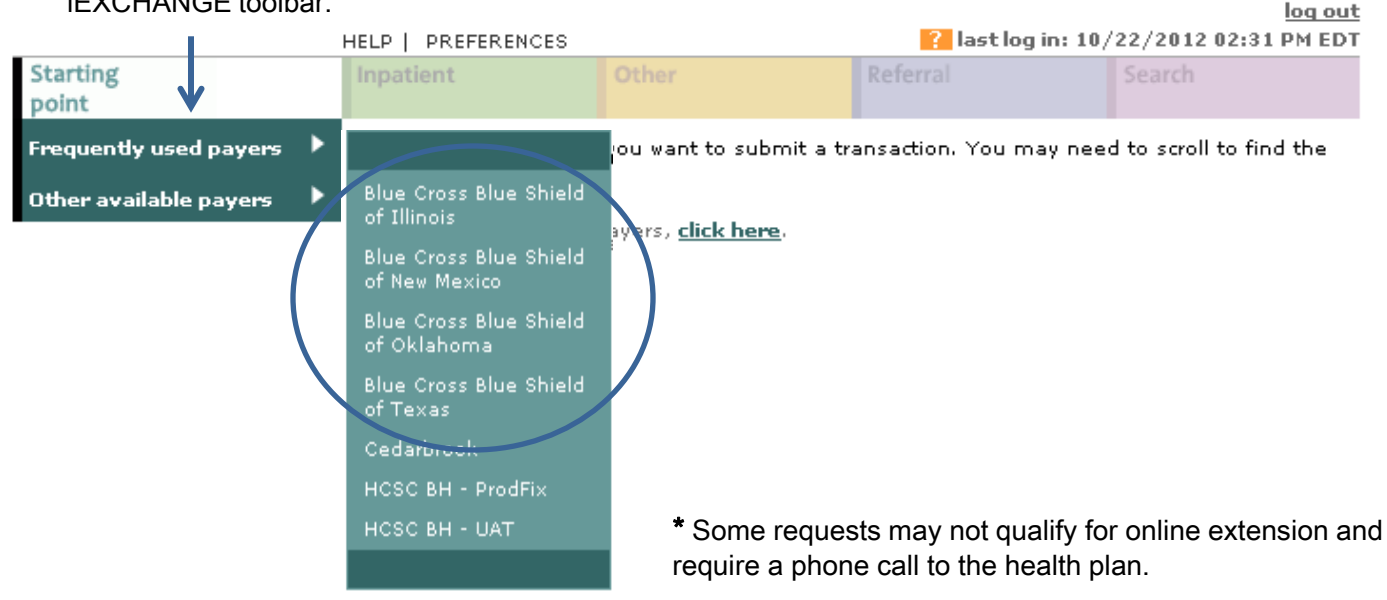

## *iEXCHANGE®*

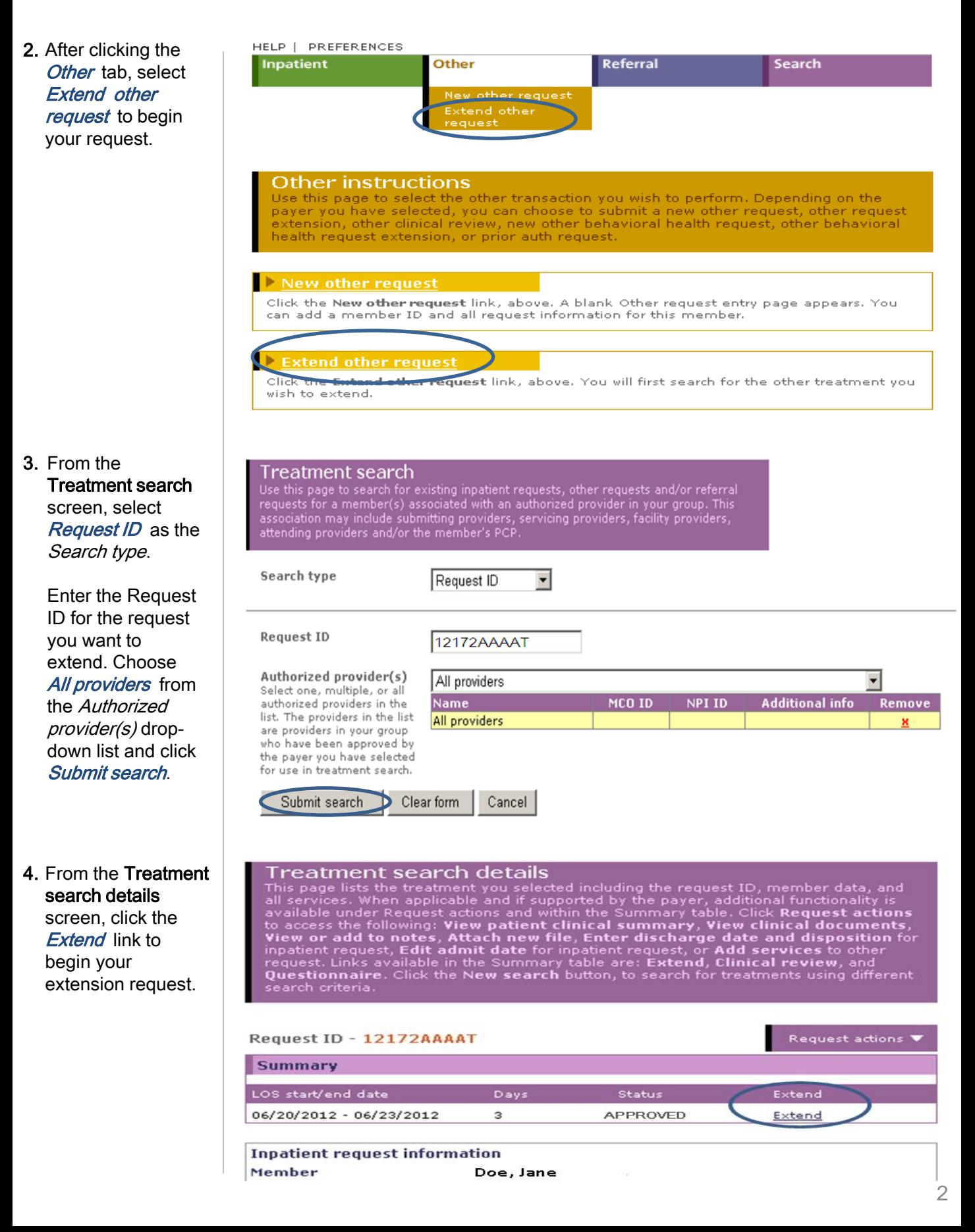

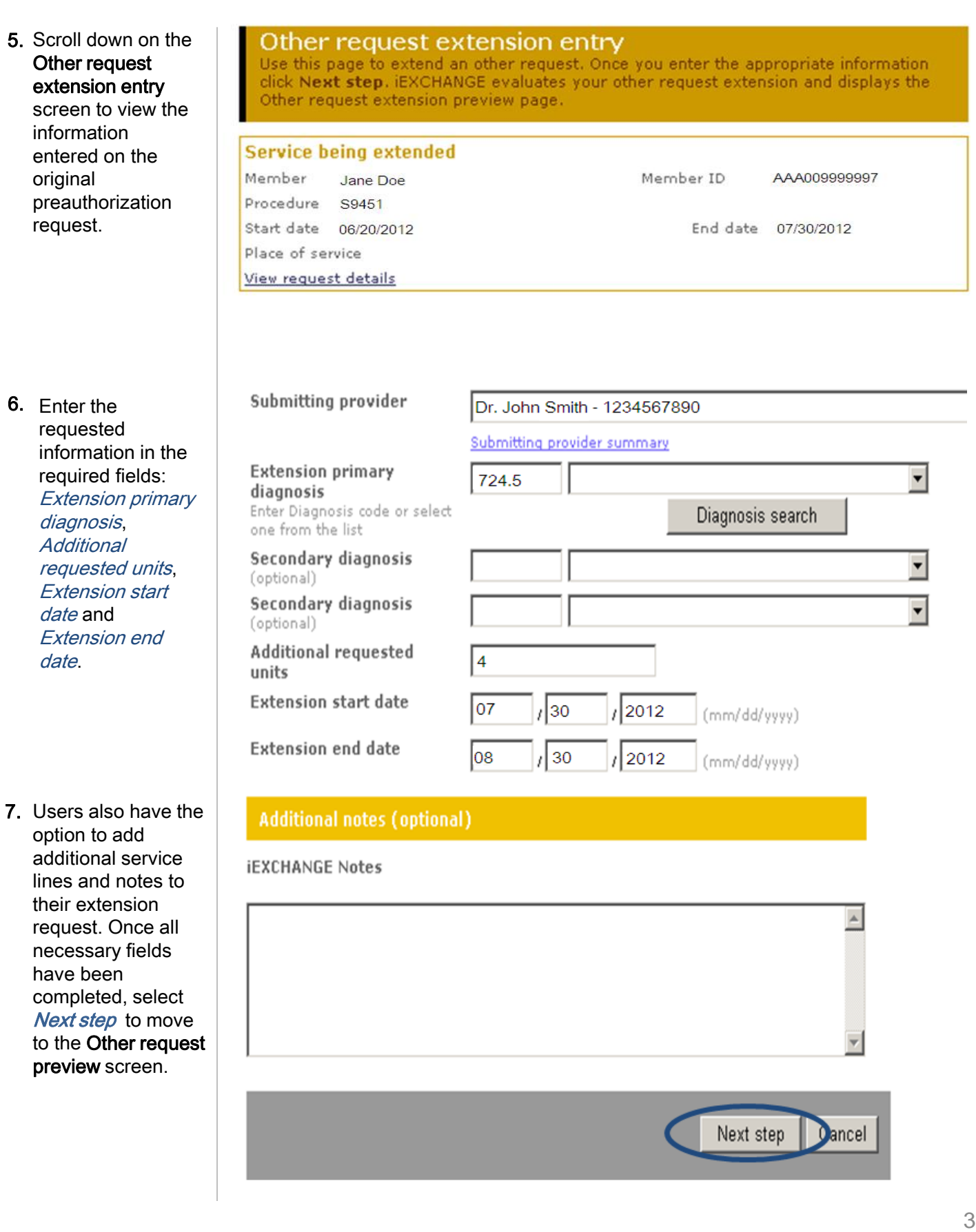

their extension request. Once all necessary fields have been completed, select Next step to move to the Other request preview screen.

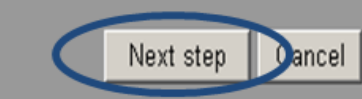

#### 8. Scroll down on the Other request extension preview screen to review the entered information for accuracy. If the information is correct, click Submit.

#### Other request extension preview

Review your other request extension information here. If everything is correct, click the Submit button to save your extension and open the Other request extension confirmation page. If you need to make any changes, scroll down to the bottom of the page and click Edit to make the necessary modifications.

The status of this request was current when you clicked Next step. However, the status may change when you click Submit if eligibility or other data changed in the interim. The request status will be assigned when you click Submit.

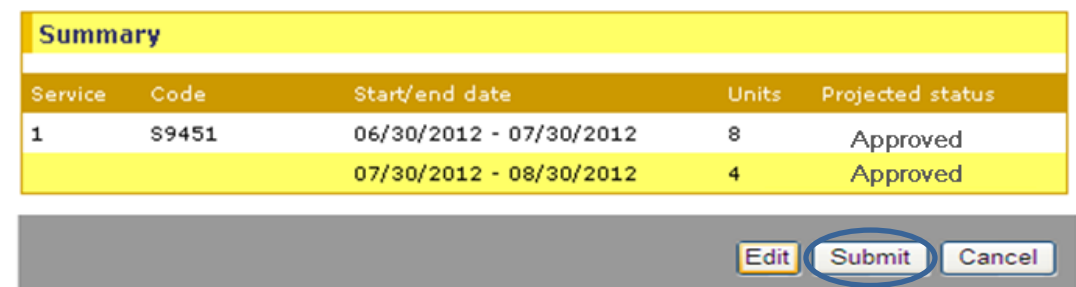

Note: This shows a *projected status* for this request upon submission.

### Other request extension confirmation

This page contains other request extension information including the request ID and status (authorized or pend), the member's name and ID, and the extended procedures. The procedure information includes the procedure description, units, and the status of the other request extension.

When you clicked the Submit button, iEXCHANGE re-evaluated the data that appeared in the Preview. The other request extension status may have changed if eligibility or other data changed in the interim.

#### Request ID: 12171AAAAW

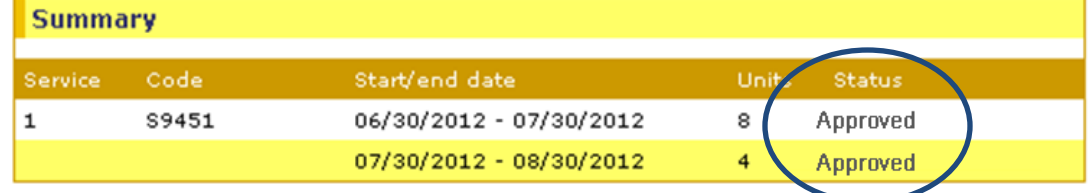

Availity is a registered trademark of Availity, L.L.C., an independent third-party vendor. BCBSTX makes no endorsement, representations or warranties regarding any products or services offered by Availity. The vendor is solely responsible for the products or services offered by them. If you have any questions regarding the services offered here, you should contact the vendor directly.

Please note that the fact that a service has been preauthorized/pre-certified is not a guarantee of payment. Benefits will be determined once a claim is received and will be based upon, among other things, the member's eligibility and the terms of the member's certificate of coverage applicable on the date services were rendered.

#### The Other request extension confirmation page will display 9.

the assigned Request ID and the status of your request.